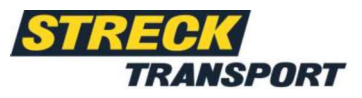

# **Anleitung myStreck** Sendungserfassung

# **Inhaltsverzeichnis**

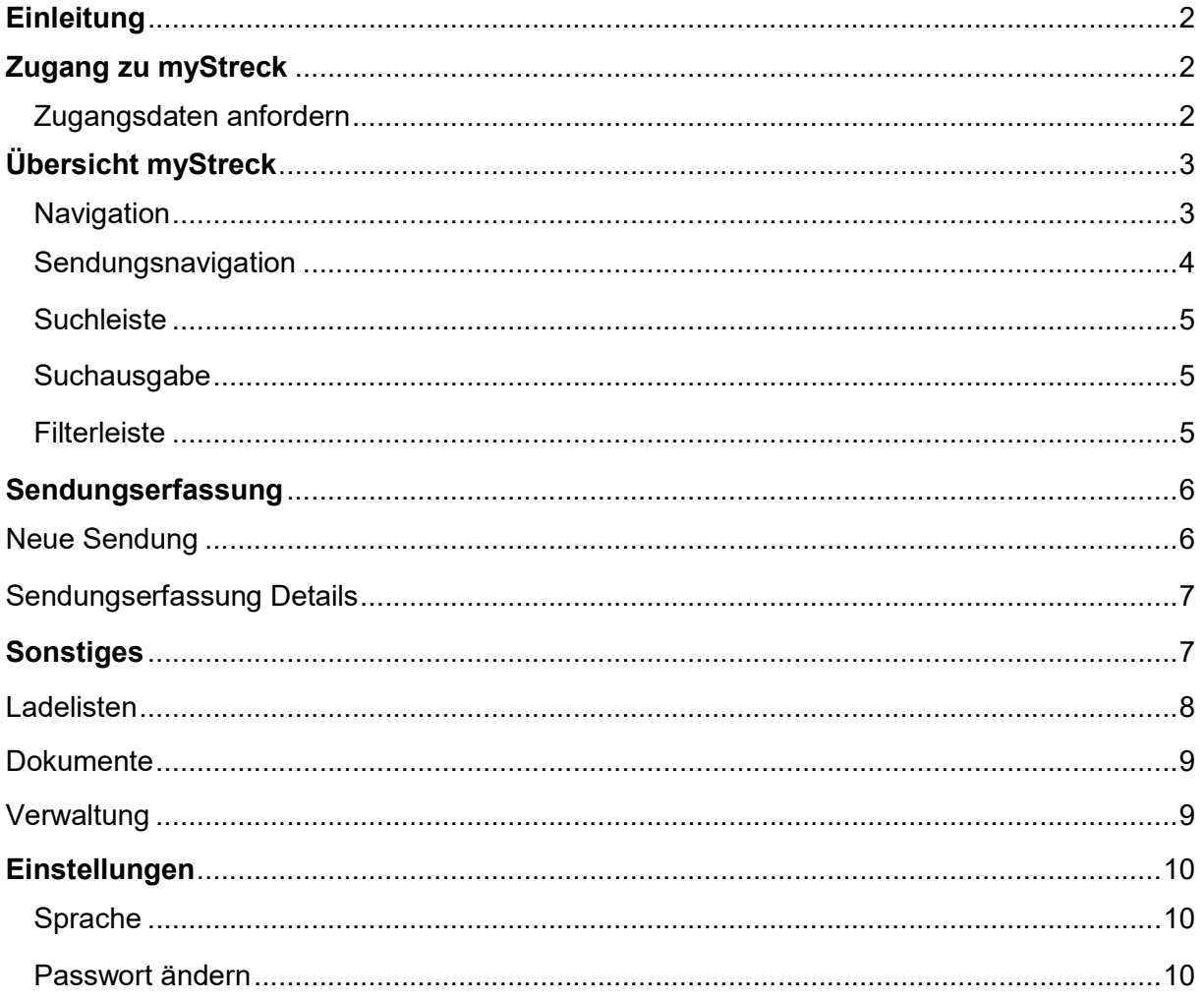

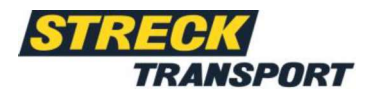

# **Einleitung**

Lieber myStreck Kunde,

dieses Dokument dient Ihnen als Anleitung für die Nutzung der myStreck Plattform für die anonyme Sendungsverfolgung oder für die Sendungserfassung, sowie für die Sendungsverfolgung mit Login-Daten. Die Funktionalitäten werden Ihnen untenstehend erklärt, damit Sie die myStreck Plattform effizient nutzen können.

### Zugang zu myStreck

Ihr persönlicher Benutzername und Ihr Passwort werden Ihnen separat per E-Mail übermittelt.

Anmelden können Sie sich direkt unter https://mystreck.streck.de

Bitte melden Sie sich mit Ihrem vorliegenden Benutzername, sowie Ihrem Passwort an.

### Zugangsdaten anfordern

Möchten Sie einen persönlichen myStreck Account nutzen und haben noch keine Zugangsdaten? Dann wenden Sie sich bitte an Ihre Streck-Kontaktperson oder schreiben Sie an eine der folgenden Mailadressen, an die Sie sich auch bei Fragen zur Sendungsverfolgungsplattform wenden können:

Streck Transport Schweiz: Streck Transport Deutschland:

sendungsverfolgung@streck.ch sendungsverfolgung@streck.de

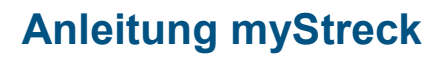

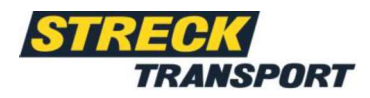

# Übersicht myStreck

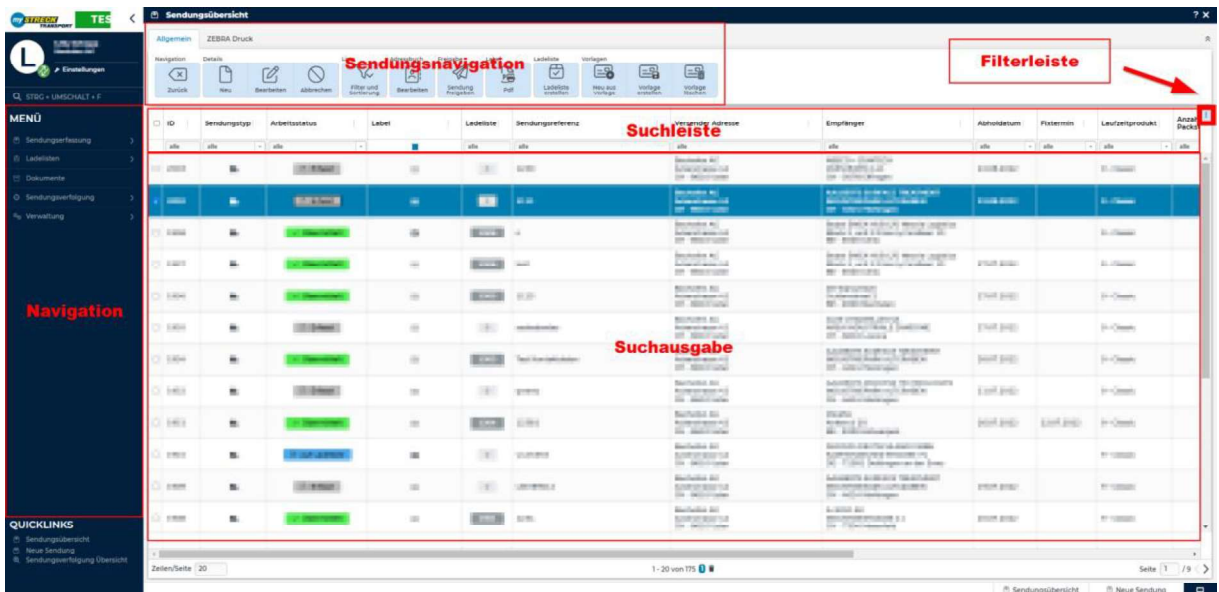

Die Übersicht der Sendungserfassung ist in fünf Bereiche unterteilt:

- 1. Navigation
- 2. Sendungsnavigation
- 3. Suchleiste
- 4. Filterleiste
- 5. Suchausgabe

### 1. Navigation

#### Menü

Über das Menü Feld können Sie folgendes finden: Sendungserfassung, Ladelisten, Dokumente, Sendungsverfolgung und Verwaltung.

#### **Quicklinks**

Über Quicklinks können Sie sich personalisierte Schnellzugriffe erstellen, indem Sie per Dragand-Drop ein Menü Feld unter die Option "Quicklinks" ziehen.

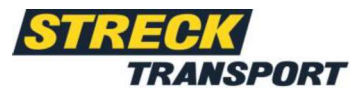

### 2. Sendungsnavigation

Die verschiedenen Optionen sind unter der Option "Allgemein" der jeweiligen Übersicht oder Ansicht zu finden. Über folgende Optionen können Sendungen bearbeitet werden.

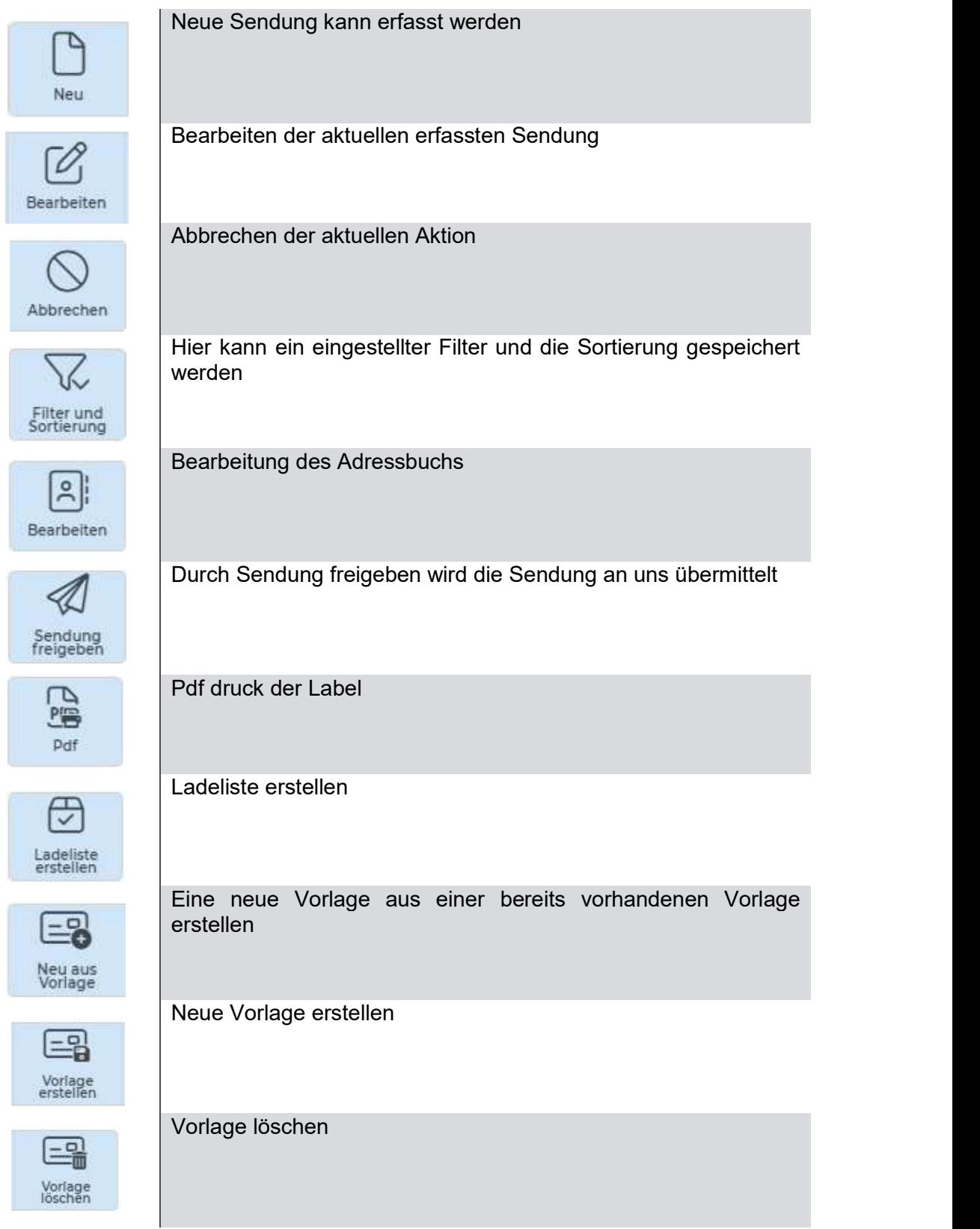

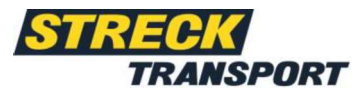

 $\overline{1}$ 

Sendungsreferenz

test

TEST CH1

### 3. Suchleiste

Über die Suchleiste kann pro Spalte nach Daten gesucht werden. \* kann bei der Suche helfen und sucht nach fehlenden Buchstaben, Zahlen oder Wörtern.

### 4. Suchausgabe

In der Suchausgabe werden die Sendungen, beschränkt durch die Einstellungen der Such- und der Filterleiste, angezeigt.

### 5. Filterleiste

In der Filterleiste kann die Suchausgabe weiter eingeschränkt werden. Über die Option "Filter und Sortierung" kann die selbstelle Latineitsstatus eingestellte Filterleiste gespeichert werden.

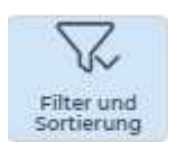

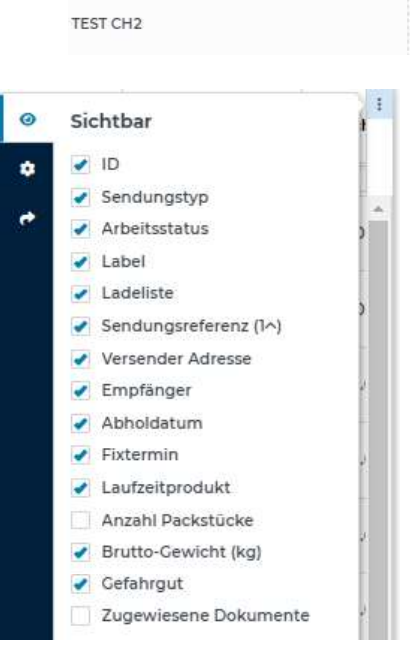

Über die das Zahnrad kann die Filterleiste wieder auf den Standard zurückgesetzt werden.

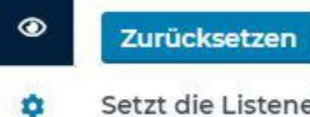

Setzt die Listeneinstellungen auf den konfigurierten Standard zurück

Unter den drei Punkten der Filterleiste kann ebenfalls ein Excel oder – · Liste exportieren CSV Export erstellt werden. Hierbei kann bestimmt werden, ob alle Spalten oder nur bestimmte Spalten exportiert werden sollen.

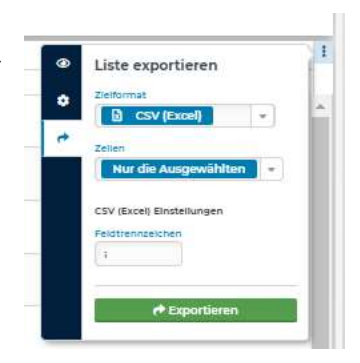

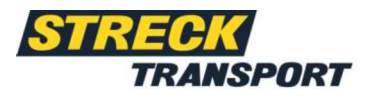

# Sendungserfassung Neue Sendung

Durch klicken auf ihre gewünschte Transportart und Bestätigung über den Button "zur Erfassungsmaske", gelangen Sie zur Erfassungsansicht.

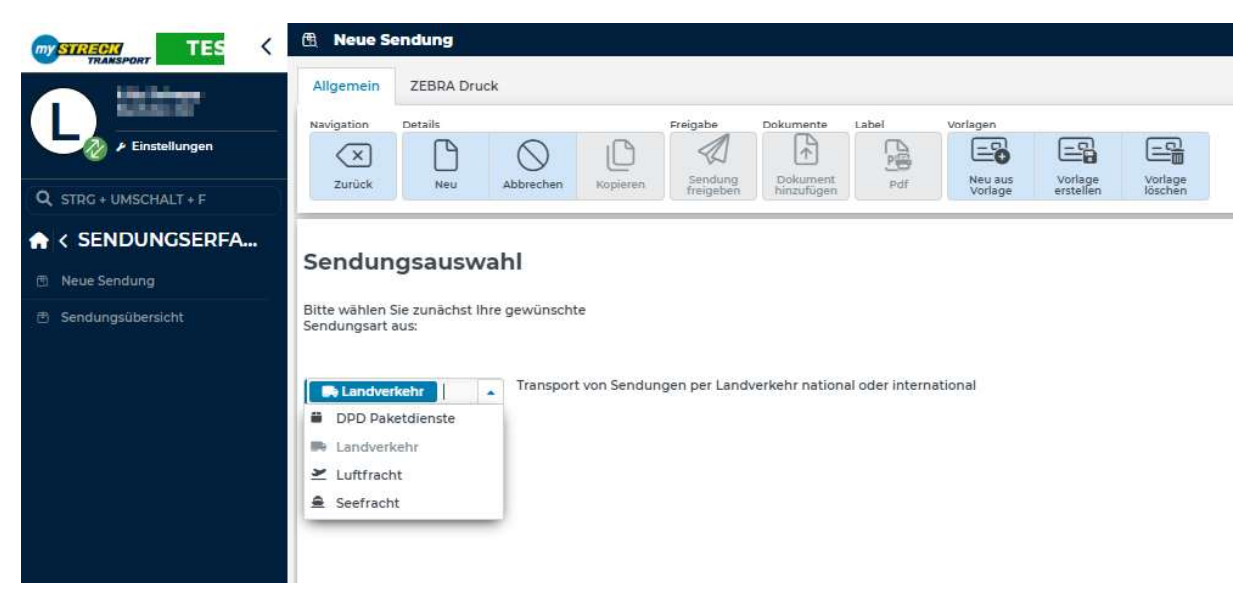

Hier können Sie Ihre Sendung dann frei erfassen. Bitte beachten Sie, dass mit "\*" gekennzeichnete Felder unbedingt auszufüllen sind.

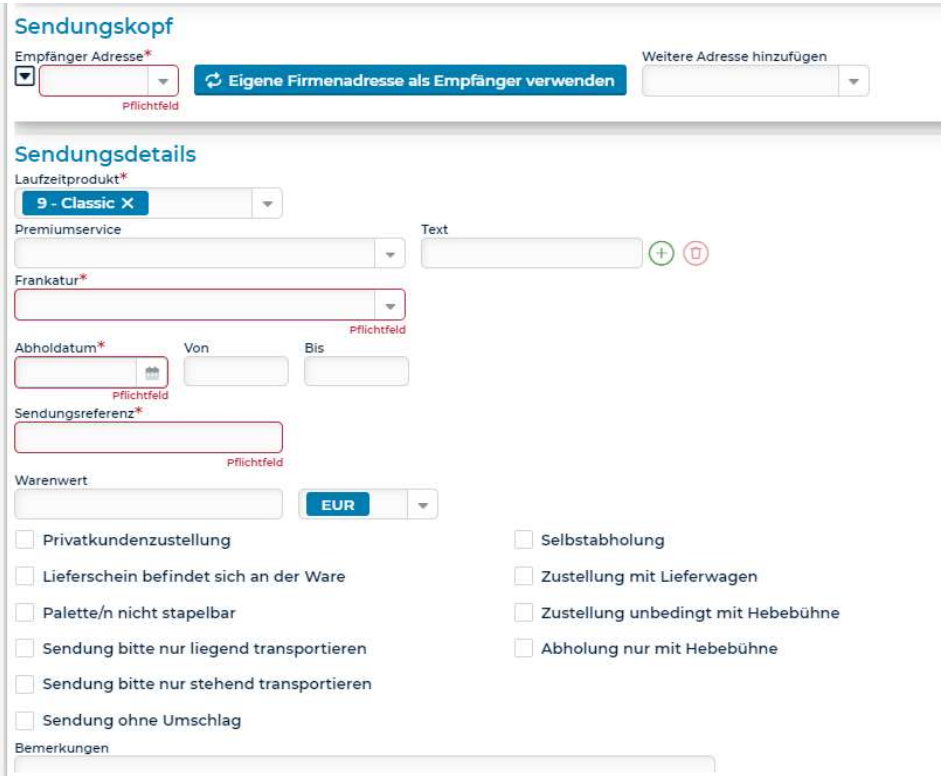

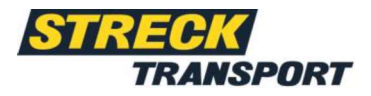

### Sendungserfassung Details

Durch das Klicken auf eine Sendung in der Suchausgabe landen Sie auf der Detailseite. Dort werden weitere Details zu Ihrer erfassten Sendung angezeigt. Hier kann die Sendung noch bearbeitet werden, solang Sie noch nicht übermittelt wurde.

Die Sendungsansicht zeigt ihnen Ihre erfassten Informationen zu dem Sendungskopf, den Sendungsdetails, den Sendungspositionen, zu den zusätzlichen Ladehilfsmitteln und eventuell zu der Verzollungsinstruktion an.

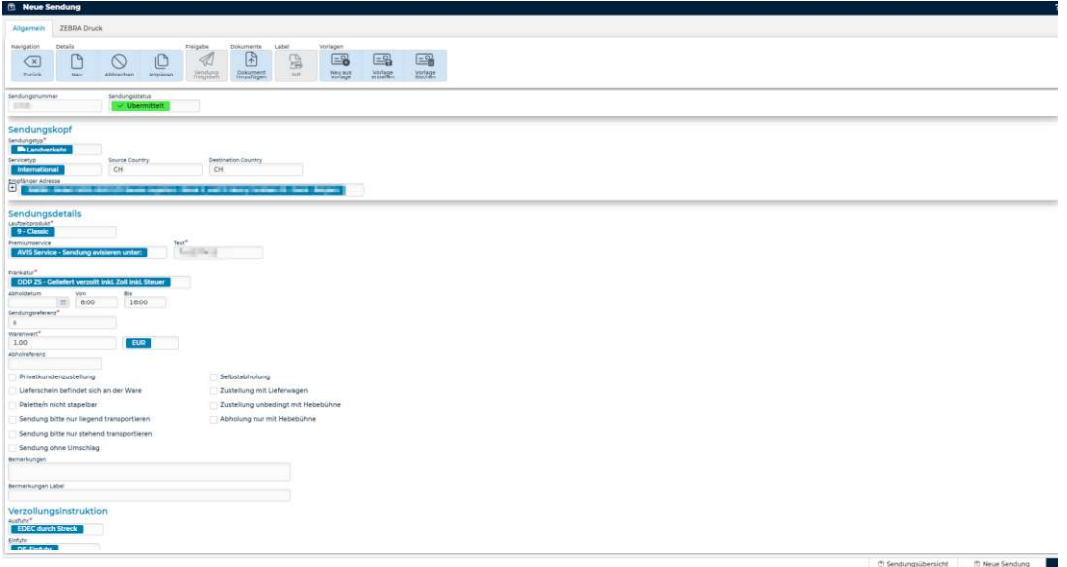

# **Sonstiges** Ladeliste Übersicht

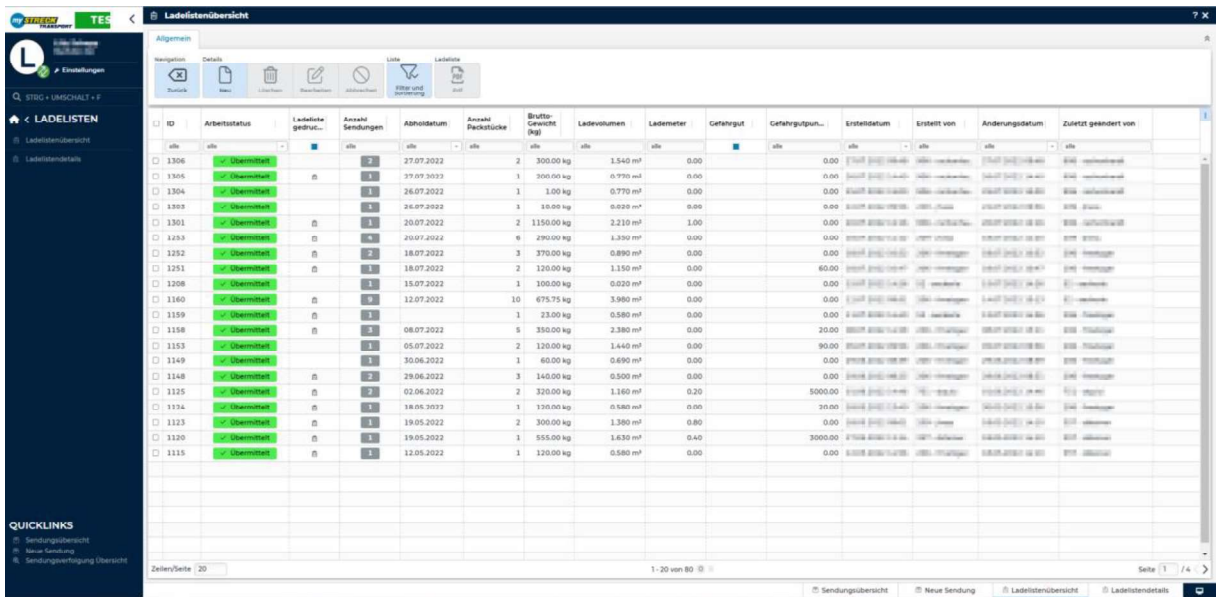

Hier werden all Ihre Ladelisten zu Ihren jeweiligen Sendungen angezeigt.

# Anleitung myStreck

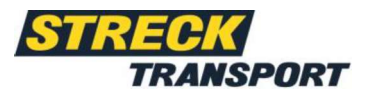

### Ladeliste Details

In der Detail Ansicht werden alle wichtigen Daten der Ladeliste angezeigt.

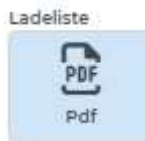

Über den PDF Button können Sie sich ihre Ladeliste drucken lassen.

### Mehrere Sendungen über Ladeliste freigeben:

Um mehrere Sendungen auf einmal freizugeben müssen diese alle auf eine Ladeliste gesetzt werden. Hier gehen Sie folgendermaßen vor:

Markieren Sie zunächst alle Sendungen die freigegeben werden sollen.

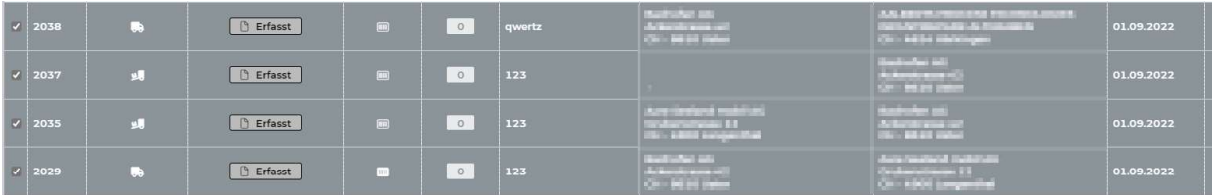

#### Nun klicken Sie auf "Ladeliste erstellen"

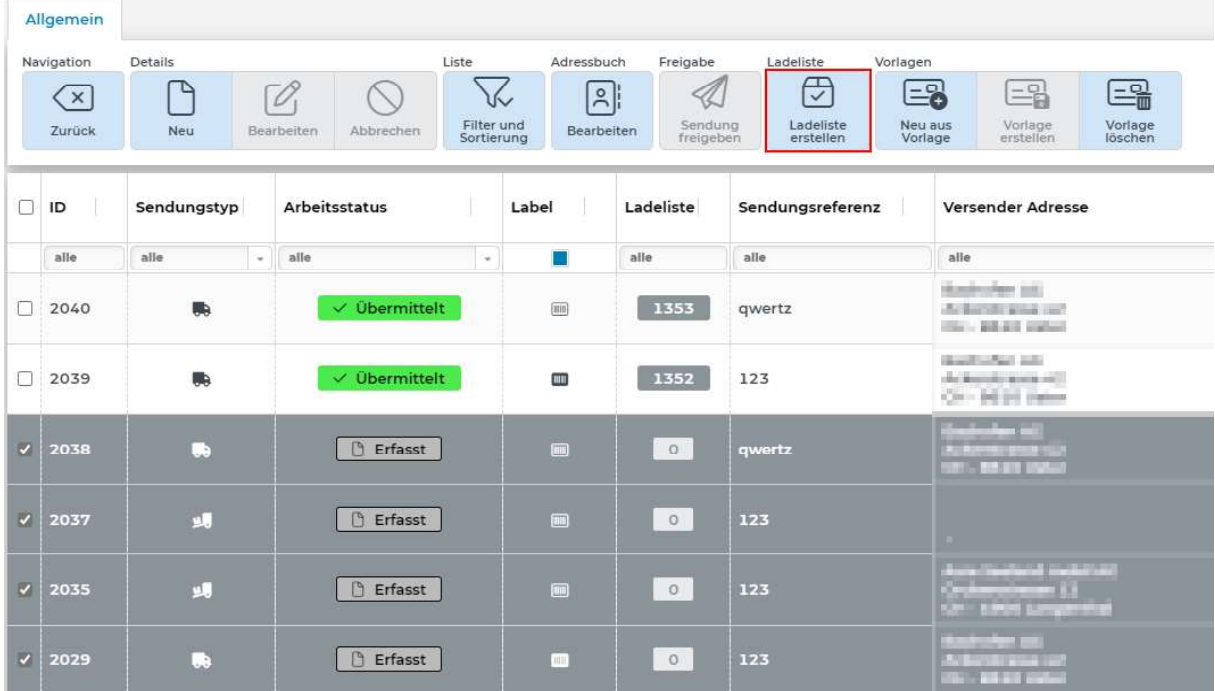

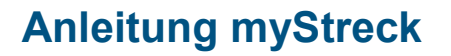

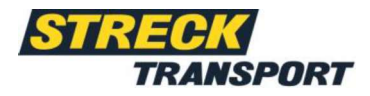

Dann die eben erstellte Ladeliste speichern:

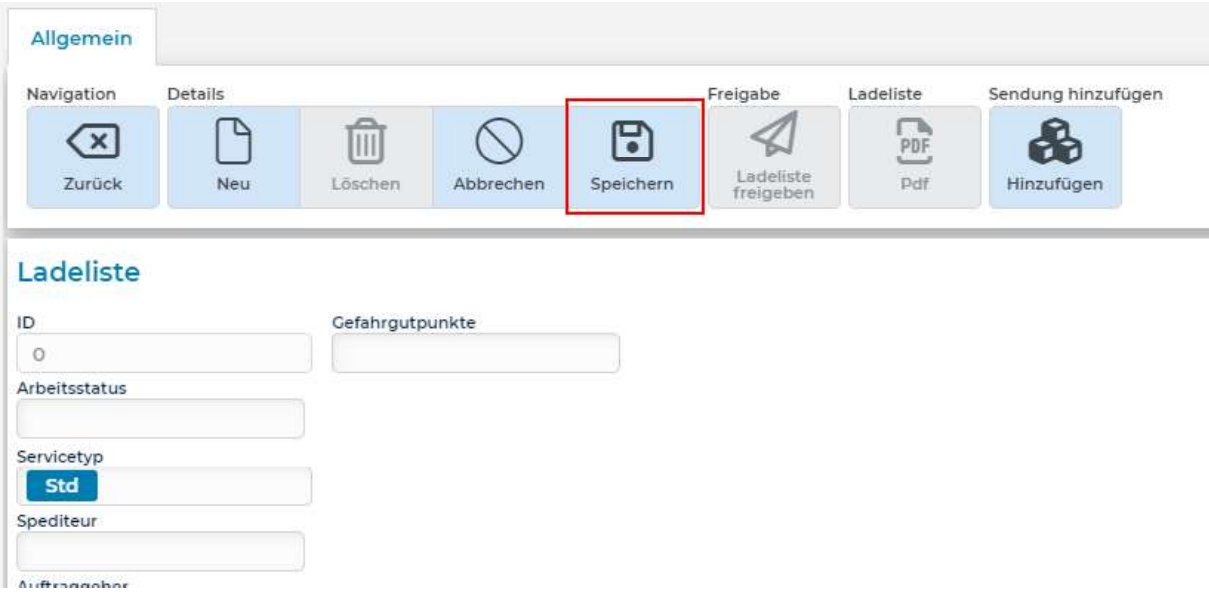

Nach dem speichern kann die Ladeliste dann freigegeben werden. Nun sind alle auf der Ladeliste befindlichen Sendungen übermittelt.

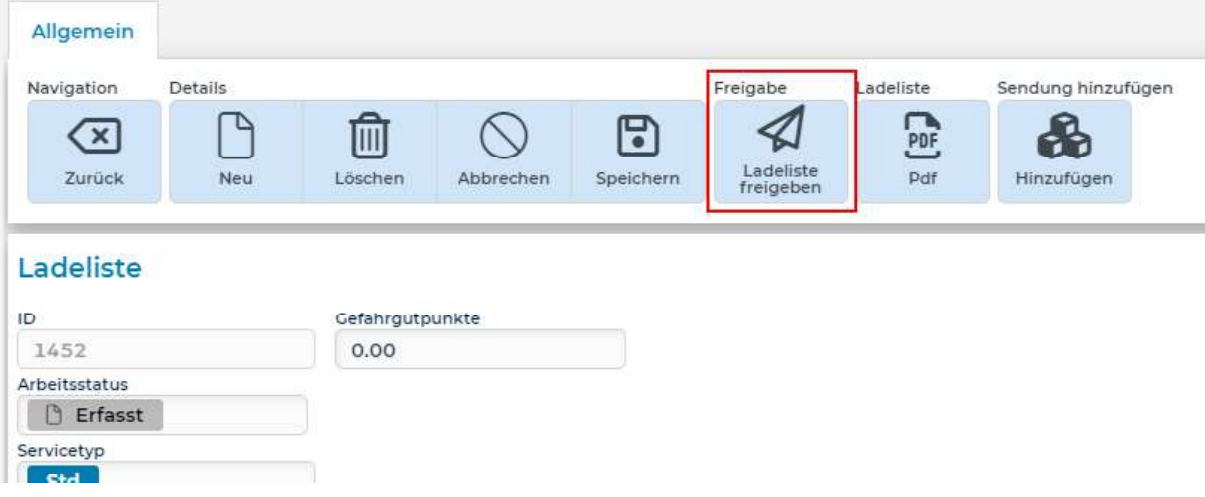

### **Dokumente**

Unter Dokumente finden Sie Ihre hochgeladenen Dokumente oder PODs.

### Verwaltung - Adressen importieren

Hier können Sie eine CSV-Datei zum Importieren von Adressen hochladen.

# Anleitung myStreck

# Einstellungen

Die Option "Einstellungen" bietet Möglichkeiten zur Änderung des Passworts, des Profilbilds, der Sprache und des Benutzer-Accounts per Schnellwechsel. Das Hauptmenü kann ebenfalls neu geladen und dadurch aktualisiert werden.

### Passwort ändern

Die Änderung Ihres Passworts erfolgt durch das Klicken auf die Option "Passwort ändern". Hierfür müssen Sie Ihr altes Passwort Altes Passwort<br>Gingsborg und dieses durch ein noues Posswort ersetzen. Das eingeben und dieses durch ein neues Passwort ersetzen. Das neue Passwort muss anschließend in dem darunter liegendem Feld durch eine erneute Eingabe bestätigt werden. Um das **Passwort bestätigen** Passwort endgültig zu ändern klicken Sie auf "Passwort ändern".<br>Das neue Passwort muss mind. 8 Zeichen lang sein. Groß- und Kleinbuchstaben, Zahlen und Sonderzeichen beinhalten.

### Profilbild

Zur Gestaltung Ihres Benutzerkontos können Sie Ihr Profilbild individuell anpassen. Durch Drag-and-Drop oder das Auswählen einer Datei können Sie ein Profilbild hinzufügen. Das Profilbild kann ebenfalls in der Größe zugeschnitten sowie durch die Pfeilfelder gedreht werden.

### **Sprache**

Als Sprachoptionen stehen Ihnen die Sprachen Deutsch, Englisch und Französisch zur Verfügung. Zur Änderung der Sprache wählen Sie unter der Option "Sprache ändern" die gewünschte Sprache aus, speichern die Änderung und bestätigen diese mit "Ja". Nach einer Neuanmeldung auf der Website sollte Ihre neu ausgewählte Sprache nun umgestellt sein.

#### Hauptmenü neu laden

Durch die Option "Hauptmenü neu laden" wird Ihr Hauptmenü aktualisiert und wird nach Ihrem Klick neu geladen.

### Abmelden

Durch das Klicken auf die Option "Abmelden" werden Sie automatisch aus Ihrem Benutzerkonto ausgeloggt und kehren auf die Startseite von myStreck zurück.

#### Passwort vergessen

Falls Sie Ihr Passwort vergessen haben, können Sie dieses auf der Startseite von myStreck unter der Option "Passwort vergessen?" wiederherstellen und den Zugang zu Ihrem Benutzerkonto zurückerhalten.

Für die Wiederherstellung des Passworts geben Sie Ihren Benutzernamen und Ihre verbundene E-Mail Adresse an. Anschließend erhalten Sie einen Link mit dem Sie ein neues Passwort erstellen können. Geben Sie Ihr aktuelles Passwort ein. Danach können Sie ein Neues Passwort vergeben und dieses unter Bestätigung erneut eingeben. Nachdem Sie die Änderung des Passworts gespeichert haben, wurde Ihr neues Passwort erstellt und Sie können sich wie wieder bei myStreck anmelden.

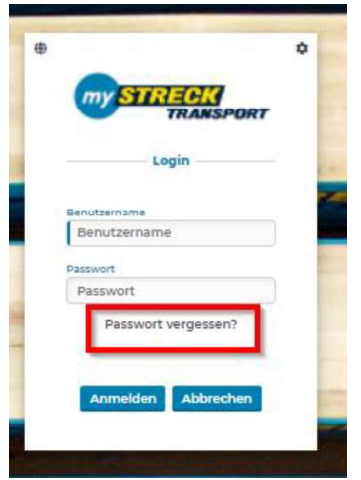

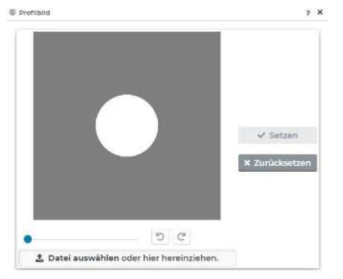

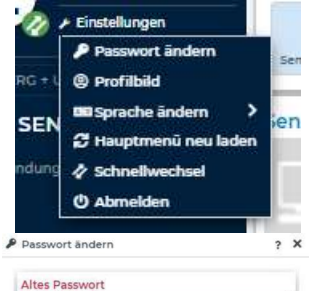

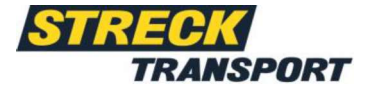